### **On vous envoie balader maintenant (suite)...**

# **LE SYSTÈME DES POINTS-NŒUDS**

# **BARRE À L'EST ... TOUTE !**

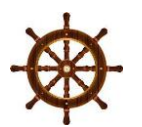

Une application de rando très intéressante se trouve sur le site des cantons de l'est : <https://www.ostbelgien.eu/fr/randonnee>

L'itinéraire est basé sur le principe des points-nœuds : chaque « carrefour » est un point-nœud où l'on trouve des indications sur les directions à prendre vers le point-nœud suivant. Il suffit de programmer sa balade en pointant les points-nœuds successifs sur une carte.

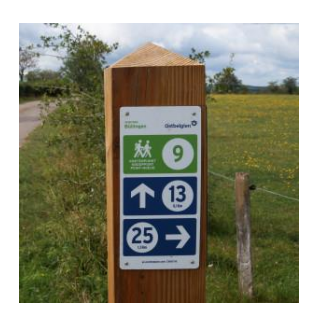

Le système est très bien expliqué à cette adresse : [https://www.ostbelgien.eu/fr/randonnee/systeme-points-noeuds.](https://www.ostbelgien.eu/fr/randonnee/systeme-points-noeuds)

## **Vous voulez planifier vous-même un itinéraire sur mesure ?**

#### **Opérations sur PC**

Quelle que soit la page du site où vous vous trouvez, cliquez sur le bouton du menu situé à droite : « Go Ostbelgien »

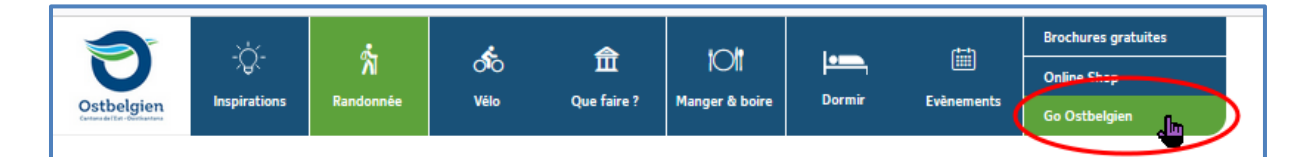

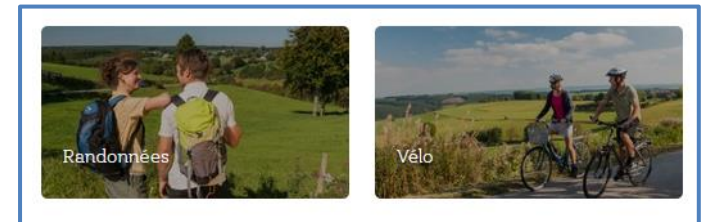

Cliquez ensuite sur le type de rando souhaitée : « Randonnées » (à pied) ou « Vélo »

Ici, l'exemple porte sur les randos à pied.

Vous pouvez aussi y accéder directement via ce lien : [\(https://www.ostbelgien.eu/fr/randonnee/planificateur-de-randonnees-a-pieds](https://www.ostbelgien.eu/fr/randonnee/planificateur-de-randonnees-a-pieds) )

#### **Planificateur d'itinéraire en ligne**

Cette appli est facile à utiliser.

Par exemple, au départ de la Maison Ternell (pavillon info touriste entre Eupen et Montjoie), on accède au pointnœud 62, début de la balade. Les points suivants sont, dans l'ordre, 4, 27, 24, 71 et retour au 62. Il faut cliquer successivement sur chacun de ces points pour boucler la boucle.

Au fur et à mesure que l'on clique, le trajet se dessine en mauve et les kilomètres s'accumulent dans le compteur (coin supérieur droit).

Ici, la situation lorsqu'on est arrivé au point-nœud 24.

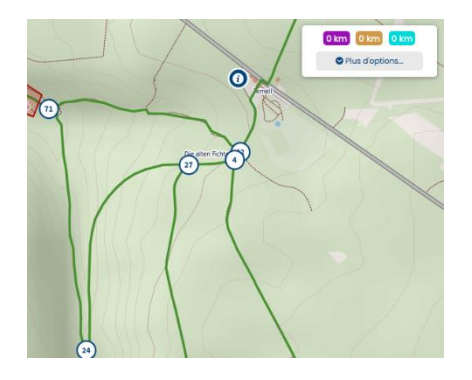

1.3 km 0 km 0

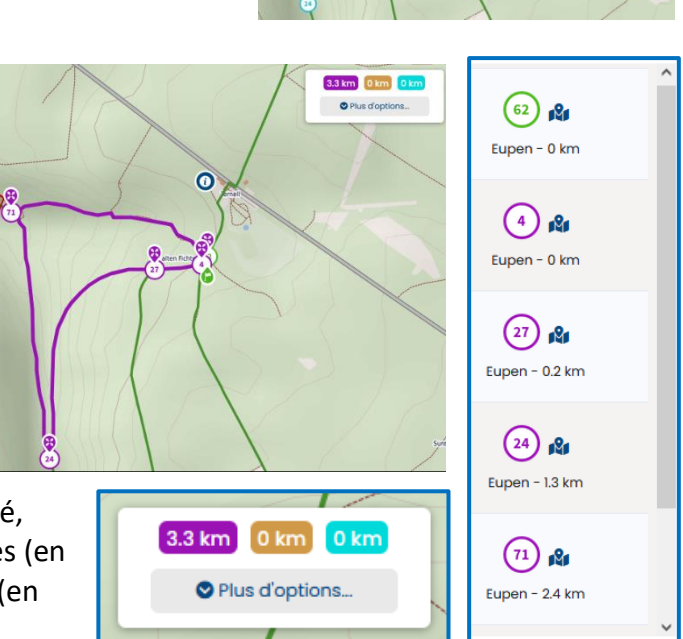

On continue ainsi jusqu'au point 62 (retour à la case départ).

Pendant ce temps-là, le compteur a augmenté et affiche 3,3 km. L'application a détaillé chaque étape en affichant les distances cumulées.

Le compteur total a un fond mauve, à côté, c'est le compteur de routes non stabilisées (en brun) puis le compteur de routes pavées (en bleu).

Il reste un mot à dire sur le tableau de commande, en haut à droite de la page.

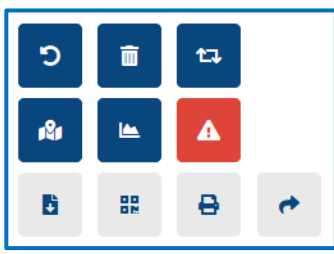

De gauche à droite :

Ligne 1 : effacer le dernier itinéraire ; supprimer l'itinéraire ; itinéraire inverse

Ligne 2 : lieux d'intérêt ; afficher le profil en hauteur ; fermetures exceptionnelles et curiosités

Ligne 3 : télécharger le fichier GPX ; Importation vers

l'application ; imprimer l'itinéraire ; partager l'itinéraire.

#### Voici ce que donne le profil en hauteur :

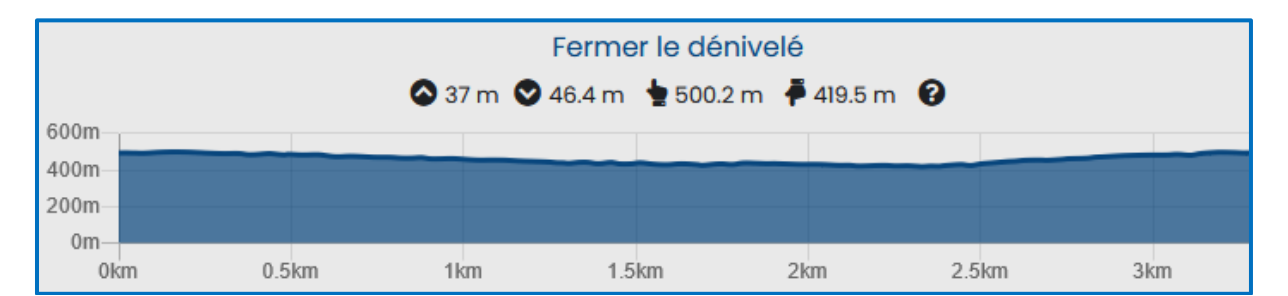

À ce stade, vous pouvez enregistrer le fichier GPX en cliquant sur le bouton « Télécharger le fichier GPX » (3<sup>ème</sup> ligne du tableau de commande).

Vous obtenez ensuite la fenêtre qui vous permet de donner un nom à votre balade (« exemple-baladeternell »), puis vous cliquez sur « Télécharger GPX » et vous enregistrez le fichier par exemple dans le dossier « téléchargements » de votre PC.

Vous pouvez maintenant utiliser ce fichier GPX pour l'incorporer par exemple sur une carte Google Maps comme indiqué dans la première partie.

# **Installation sur votre smartphone**

Une autre possibilité consiste à installer l'application Go Ostbelgien où vous pourrez créer des itinéraires, les enregistrer et les importer lors de vos balades. Cette application est disponible sur GooglePlay et AppStore.

Dans la zone de recherches, commencez à taper « ost » et vous verrez directement apparaître « ostbelgien app ». Cliquez sur cette ligne puis sur « GO Ostbelgien » puis sur « Installer ».

Vous pouvez maintenant l'ouvrir tout de suite ou l'ouvrir ultérieurement avec le lien qui a été placé sur votre « bureau ».

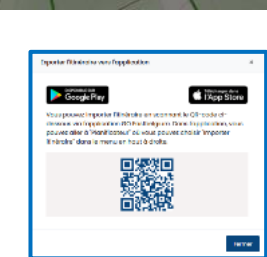

 $\overline{a}$  $\overline{\mathbf{0}}$ 

×

Télécharger le fichier GPX

exemple-balade-ternell Ajouter des gains en altitude

 $\leftarrow$ 

GO

ostbelgien ann A propos de ces resultats (1)

 $3.9*$ 

GO Ostbelgien

Tourismusagentur Ostbelgien

Saisissez le nom que vous souhaitez donner à l'itinéraire dans le fichier GPX ci-dessous.

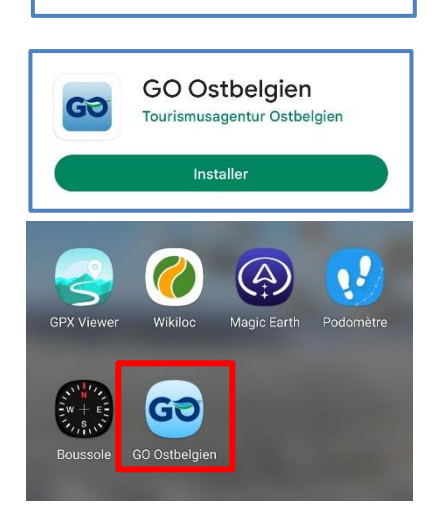

Lors de son ouverture, on vous demandera de vous connecter, soit avec un compte ( adresse mail et mot de passe ), soit avec Facebook ou avec Google.

Comme il vaut mieux ne pas mettre tous ses œufs dans le même panier, j'ai préféré la 1<sup>ère</sup> solution (usage connu).

Si vous n'avez pas encore de compte, créez-en un en cliquant sur « CRÉER UN COMPTE ».

Choisissez le type de rando que vous voulez faire (à pied ou à vélo) : ici, à pied.

Vous ouvrez une nouvelle page où vous pouvez choisir :

- Créer un nouvel itinéraire pédestre à l'aide du planificateur
- Télécharger vos propres randonnées définies antérieurement
- Chercher des itinéraires parmi les propositions de l'application

#### **Créer un nouvel itinéraire avec le planificateur**

La procédure est la même que pour le PC.

Vous ouvrez la carte générale que vous pouvez zoomer pour cibler la zone de votre rando. Planificateur d'itinéraires pédestres T=

Pour vous y aider, cliquez sur le

raccourci du menu qui vous

dévoilera plusieurs options parmi lesquelles :

• Chercher un lieu : entrez le nom d'une commune ou son code postal,

Planificateur d'itinéraires<sup>0</sup> Chercher un lieu

Aach C Lieux d'excursion

• Lieux d'excursion : cochez ce que vous cherchez parmi les restaurants, B&B, camping ou hôtel.

Entrons le lieu « Eupen » pour afficher la carte des environs et longeons la N67 vers Montjoie pour trouver la maison Ternell où nous pourrons zoomer pour agrandir la carte.

Nous pouvons maintenant établir l'itinéraire en cliquant sur les points-nœuds successifs, comme vu avec l'ordinateur.

Lorsque la boucle est bouclée, cliquez sur les 3 barres horizontales pour télécharger les pointsnœuds.

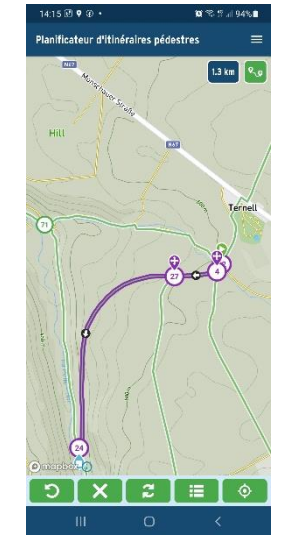

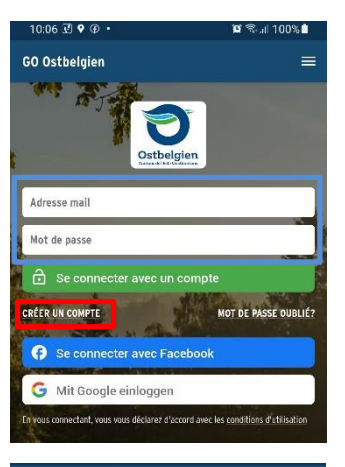

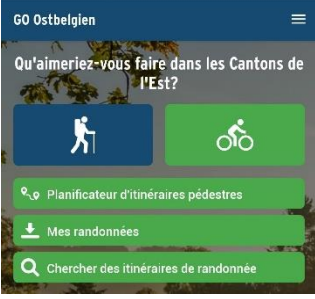

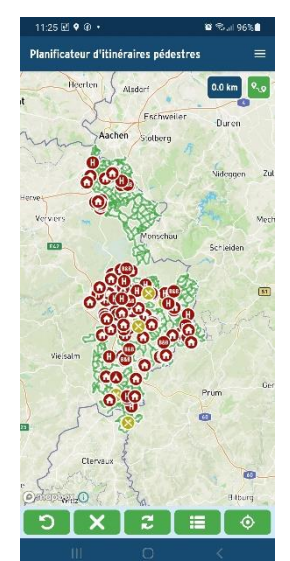

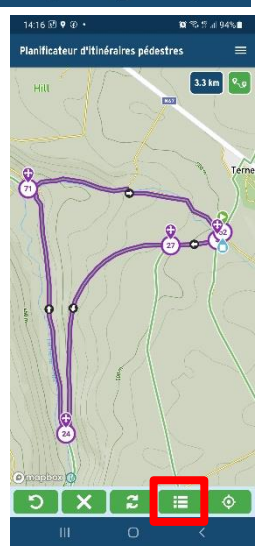

Vous voyez la liste des points-nœuds à suivre, par ordre chronologique, avec à chaque étape la distance depuis le point précédent et la distance cumulée (ici, 3,3 km au total).

Grâce au raccourci du menu, vous pouvez sauvegarder la carte en lui donnant préalablement un nom (« exemple-baladeternell-2 ») et en cliquant sur « Suivant ».

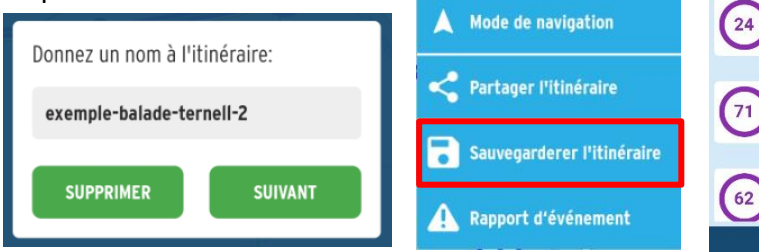

**Q** Chercher un lieu

C Lieux d'excursion

La carte est maintenant enregistrée dans votre compte.

#### **Utilisation pendant la balade**

Sur place, vous vous connectez à l'appli Go Ostbelgien de votre smartphone avec votre mot de passe. Vous cliquez ensuite sur « Mes randonnées » pour retrouver vos cartes enregistrées précédemment.

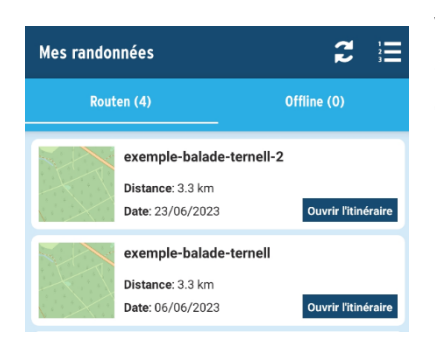

Vous cliquez sur la balade de votre choix pour voir la carte correspondante.

Vous cliquez sur « Consultez l'itinéraire en cours de route » et vous donnez l'autorisation de vous localiser.

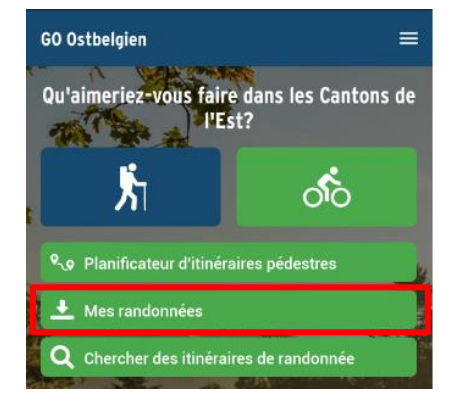

6.44 四 河县

 $\left( \frac{62}{9} \right)$ 

.<br>Suivre les points-noeuds suivants

Eupen  $\overline{\mathbf{4}}$ 

Eupen  $\boxed{27}$ 

Eupen

Eupen

 $\vee$  0.0 km

 $\vee$  0.2 km

 $1.1 km$ 

 $\blacktriangleright$  1.1 km

 $09k$ 

 $0.0 km$ 

 $0.0 \text{ km}$ 

 $0.2 km$ 

 $1.3 \text{ km}$ 

 $2.4 \text{ km}$ 

3.3 km

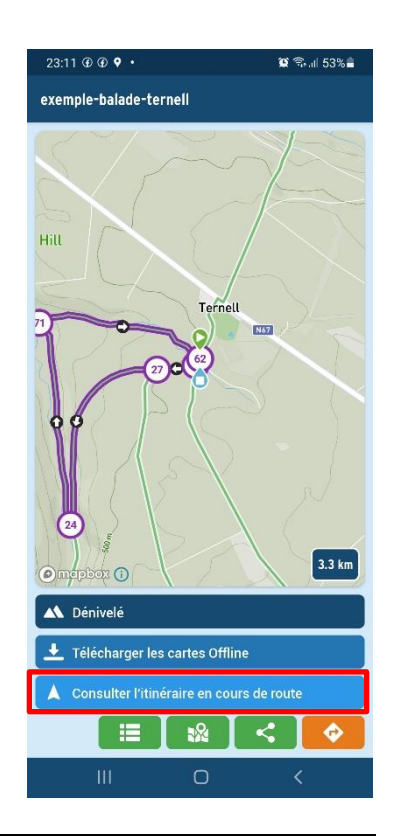

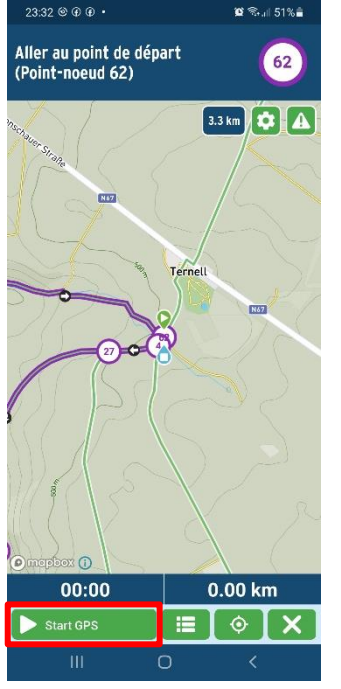

La carte qui s'affiche est centrée sur le point de départ. Vous vous y rendez.

Vous cliquez sur « Start GPS »

La nouvelle carte montre votre position actuelle. Dézoomez-la éventuellement pour vous situer par rapport au point de départ.

Vous pouvez toujours afficher votre position en cliquant sur le symbole encadré de rouge.

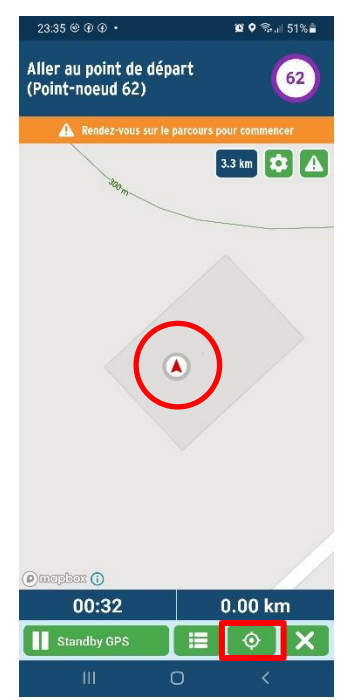

Arrivé au point de départ, vous mettez un pied devant l'autre et vous recommencez 1x, 10x,

100x,

... jusqu'au bout...  $\odot$ !

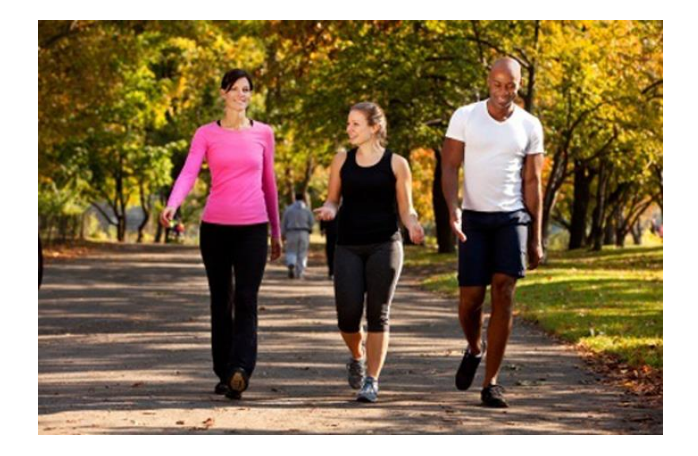

Bonne marche !

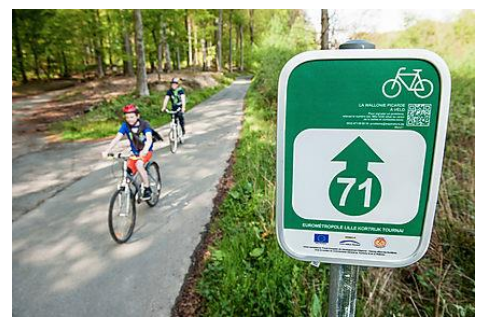

**NB :** Le système des points-nœuds s'applique aussi **pour les balades à vélo**, non seulement dans l'appli GO Ostbelgien où vous pouvez créer votre propre itinéraire comme ci-dessus, mais aussi en Wallonie, à Bruxelles et en Flandre (flamande et française).

Pour la province de Liège par exemple, reportez-vous à la page internet

<https://pointsnoeuds-provincedeliege.be/parcours-pointsnoeuds> Vous y retrouverez les mêmes facilités de programmation et d'exportation GPX.

D'autres pays ont adopté ce système. Vous les dénicherez facilement sur Internet.

Bon amusement

## **ADDENDUM à la première partie**

Lorsque vous avez téléchargé un itinéraire GPX sur votre smartphone, par exemple dans votre dossier « Téléchargements », comme ici avec le vallon des chantoirs,

vous pouvez ouvrir ce fichier en double- cliquant sur son nom. Les applications disponibles sont alors affichées. Ici, *GPX viewer* et *Wikiloc* ont été préalablement installées.

Vous choisissez votre préférée.

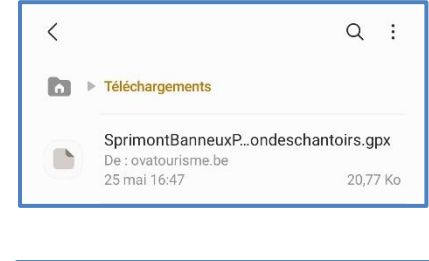

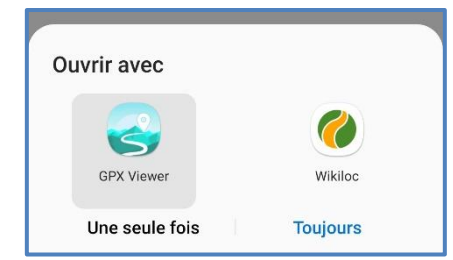

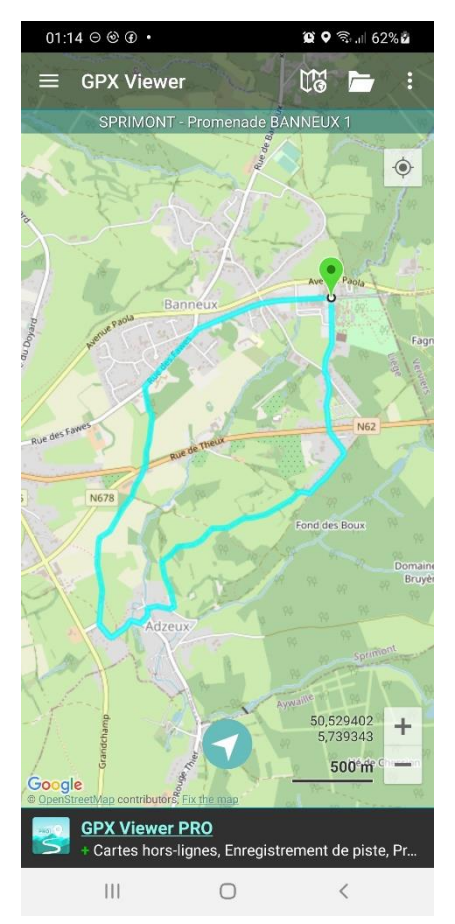

Voici par exemple la carte affichée avec *GPX viewer*.

Votre position sera marquée par un point bleu (non visible actuellement car située hors de la carte).

En cliquant sur le symbole  $\Box$ , la carte se centre sur votre position.

Vous pouvez ainsi suivre votre progression tout au long de la balade et zoomer sur les passages plus tortueux.